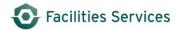

# **Retire Equipment Desk Instructions**

## **TABLE OF CONTENTS**

| 1. | Purpose                               | 1  |
|----|---------------------------------------|----|
|    | Equipment Query                       |    |
|    | Retire Equipment                      |    |
| 4. | Remove all PMs from Equipment         | 4  |
| 5. | Verify Equipment is NOT on a Route PM | 5  |
| 6. | Document the Retirement Justification | 10 |
| 7. | Document Control                      | 16 |

## 1. Purpose

This procedure provides guidance and direction to Facilities Services personnel when retiring equipment utilizing the Facilities Asset Management Information System (FAMIS). Outlined below are the roles, responsibilities, and step-by-step instructions for entering data.

This Desk Instruction documents the tasks required to Retire Equipment records in FAMIS

- **1.1** A working knowledge of the **FAMIS FMM Module** and training for the assigned roles is a prerequisite for this desk instruction
- 1.2 The Equipment Coordinator role may add, edit, and retire equipment records
- **1.3** The **UT Crew Supervisor** role may edit and retire equipment records

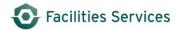

# 2. Equipment Query

- **2.1** Open the **Equipment** Form
- 2.2 Enter Query mode by selecting the "Enter Query" icon from the header ribbon or press F11

FIGURE 1, EQUIPMENT FORM

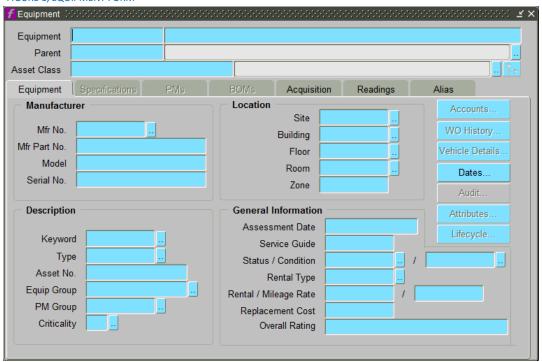

**2.3** Type in **Equipment ID** to be retired

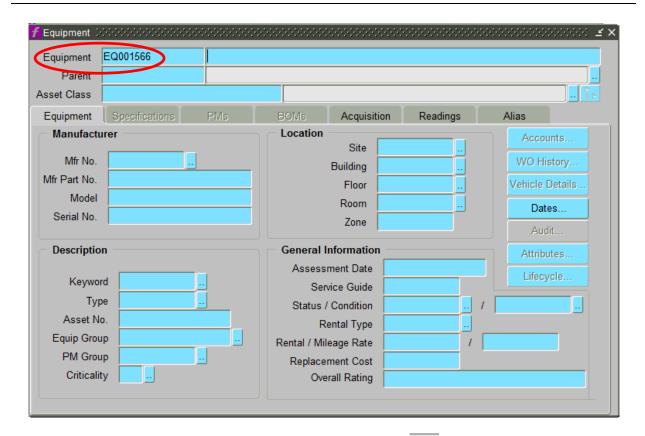

2.4 Execute Query by hitting the "Execute Query" Icon from the header ribbon or press Control F11

# 3. Retire Equipment

- **3.1** Verify this is the precise piece of equipment to be retired
- 3.2 Select the icon to the right of the Status/Condition field and change to **RETIRED**
- 3.3 Select OK

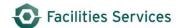

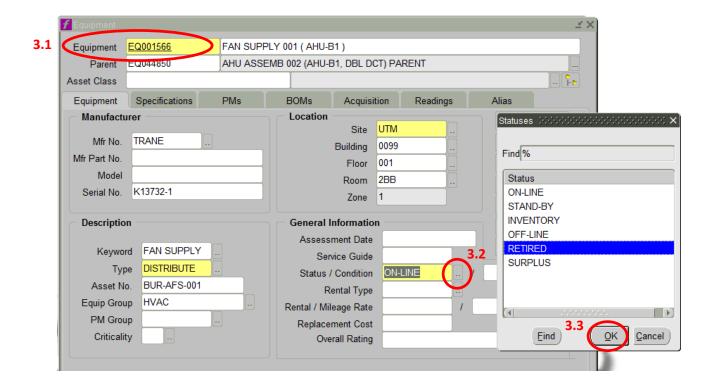

**3.4** Expect a **Forms** dialogue box indicating that all PM's are suspended. Select **OK** to accept this change

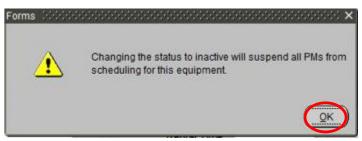

## 4. Remove all PMs from Equipment

**4.1** Select the **PMs** Tab

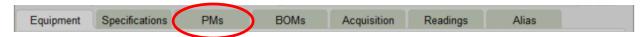

Place cursor into the PM Number Field and left click the mouse to highlight the field with the appropriate PM number to be removed. If no PM numbers are listed, this equipment might be on a Route PM - See <a href="Step 5.">Step 5.</a>

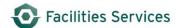

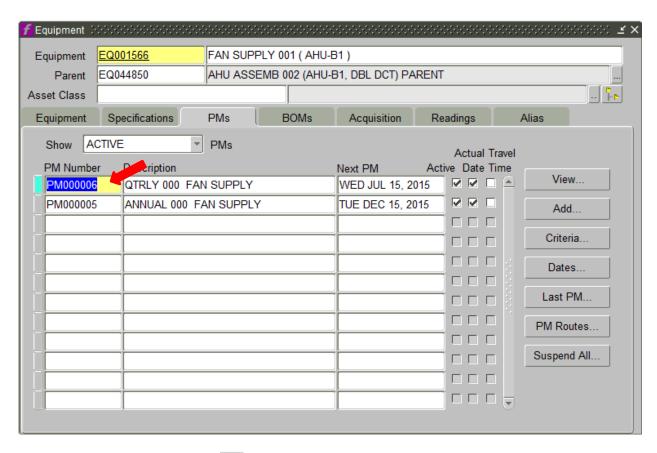

- 4.3 Select **Delete** Icon from the header ribbon
  - 4.4 Repeat for every PM in the screen until all scheduled PMs have been deleted as shown below

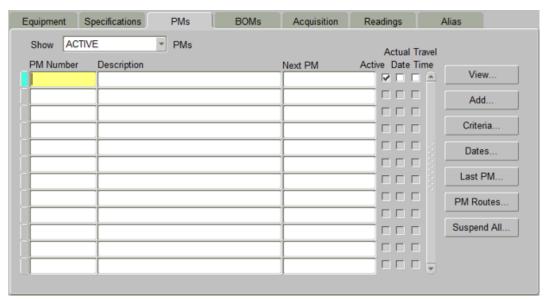

# 5. Verify Equipment is NOT on a Route PM

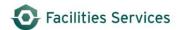

#### **5.1** Select the **PM Routes** button

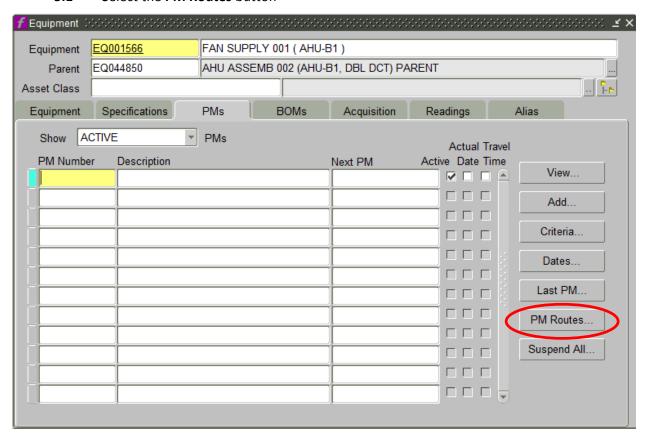

**5.2** Place cursor in **Route** field and left click the mouse to highLIGHT the field if a route is listed

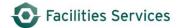

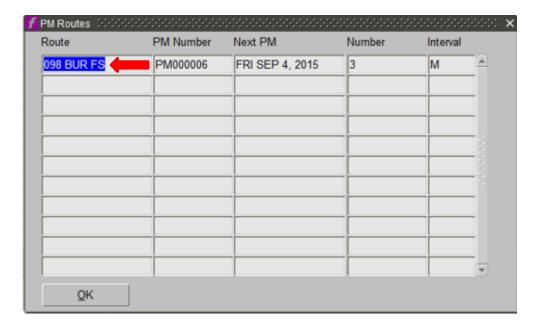

**5.3** Right click the mouse to reveal View/Edit, select View/Edit

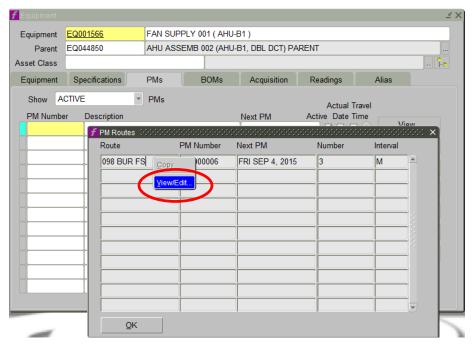

**5.4 IMPORTANT** - Carefully select the correct piece of equipment to be removed from the route by placing cursor in the Equipment field, then left click the mouse to highlight the row

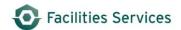

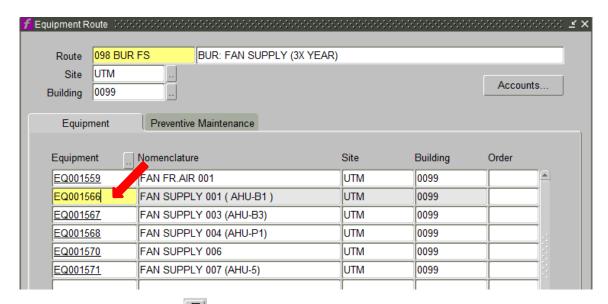

5.5 Select Delete Icon from the header ribbon to delete the equipment from the route IMPORTANT - Verify the correct piece of equipment has been removed

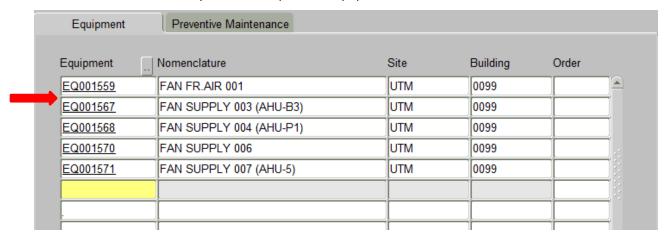

5.6 Close the **Equipment Route** screen by selecting the in the upper right-hand corner

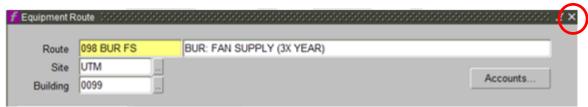

5.7 Click OK to close PM Routes screen

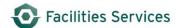

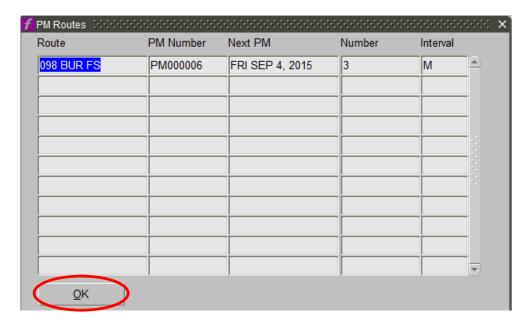

5.8 The Equipment PM screen should be displayed

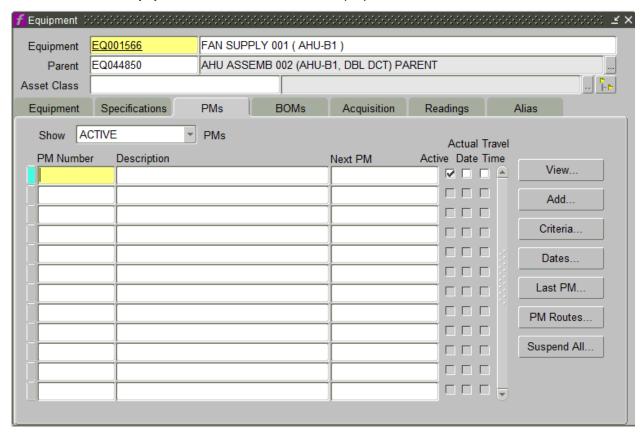

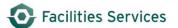

5.9 Click the **Equipment Tab** to display the main screen and verify it is still in retired status

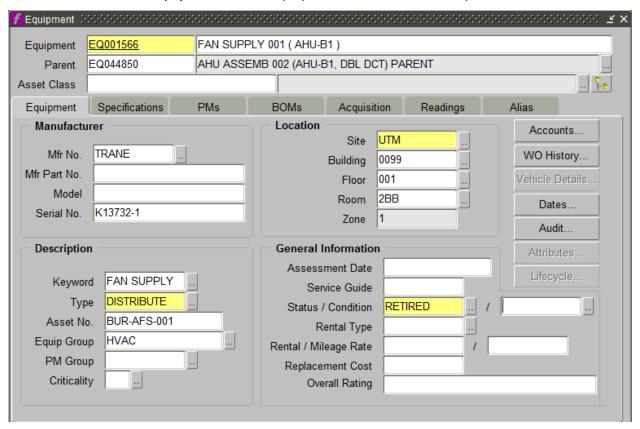

### 6. Document the Retirement Justification

Note: THIS STEP IS EXTREMELY IMPORTANT TO THE BUSINESS PROCESS.

## It is necessary to document the following:

- Why this piece of equipment being retired?
- What steps were taken to retire it?
- Was it replaced by another piece of equipment?
- When did it occur?
- from the header ribbon Select the **Attachments** icon 6.1
- Select New 6.2

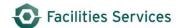

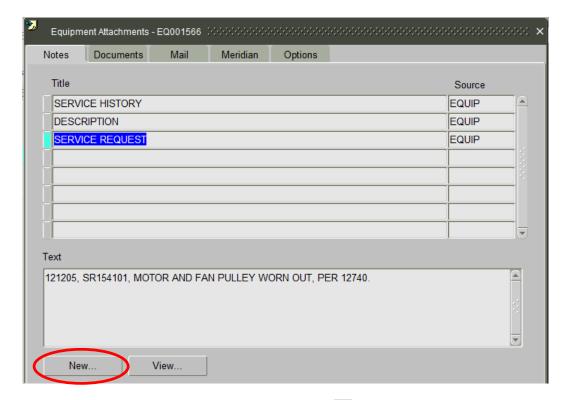

6.3 Open **Title** list of values by selecting the icon

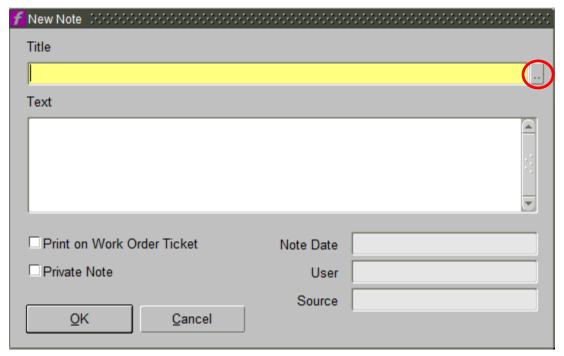

- 6.4 Scroll down and place cursor in the **Title** field after the **Retirement Justification** description and **left click** the mouse to highlight
- 6.5 Select **OK**

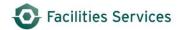

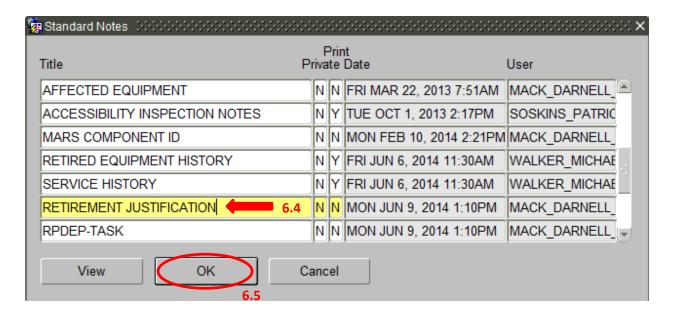

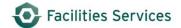

Note: Text will default to: "THIS UNIT HAS BEEN REMOVED AND NO LONGER EXISTS."

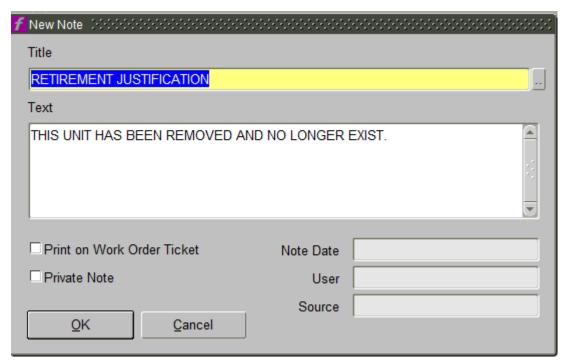

**IMPORTANT:** The Text <u>can</u> and <u>should</u> be edited if applicable with the following information:

- Why this piece of equipment being retired?
- What steps were taken to retire it?
- Was it replaced by another piece of equipment?
- When did it occur?

### FOR EXAMPLE:

THIS EQ001566 HAS BEEN RETIRED, ABANDONED IN PLACE. EQUIPMENT PMS HAVE BEEN REMOVED OFF THE EQUIPMENT AND OFF THE ROUTE. THIS EQUIPMENT HAS BEEN REPLACED BY EQ089101 LOCATED IN ROOM X.XX. – DJM, 6/15/2015

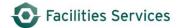

- 6.6 Select the Print on Work Order Ticket check box
- 6.7 Select **OK** to go to the **Equipment Attachments** screen

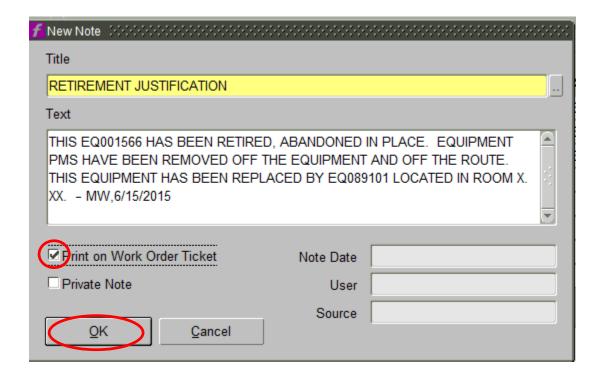

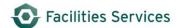

6.8 Close the **Equipment Attachment** screen by selecting the in the upper right-hand corner

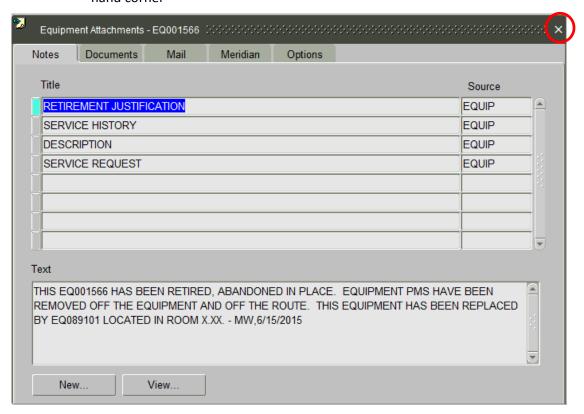

**IMPORTANT:** Be sure to add an equipment note that this equipment is replacing EQXXXXXX. This creates a cross reference between the 2 pieces of equipment demonstrating history for the system.

Retire Equipment 06-16-2015

Page | 15 of 16

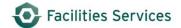

# 7. Document Control

| Title                      | Revision Date | Document Owner(s)                          | Summary of Changes    | Status                  |
|----------------------------|---------------|--------------------------------------------|-----------------------|-------------------------|
| FMM<br>Retire<br>Equipment | 11/17/2012    | Trecs                                      | Original Document     | Retired                 |
| Retire<br>Equipment        | 07/15/2015    | Business Applications,<br>FOM (Eng & Tech) | Rewritten and updated | Published<br>07/20/2015 |

## DOWNLOADED AND/OR HARD COPY UNCONTROLLED

Verify that this is the correct version before use.